## MANUAL USO APP S.C.A. PRODUCTORES DEL CAMPO DE ALCALÁ DEL RÍO

- REGISTRO: La primera vez, antes de poder acceder, debe registrarse. Para ello debe completar los datos que le solicita en la pantalla de registro. La contraseña debe ser de al menos 8 caracteres, y debe contener números y letras mayúsculas y minúsculas:

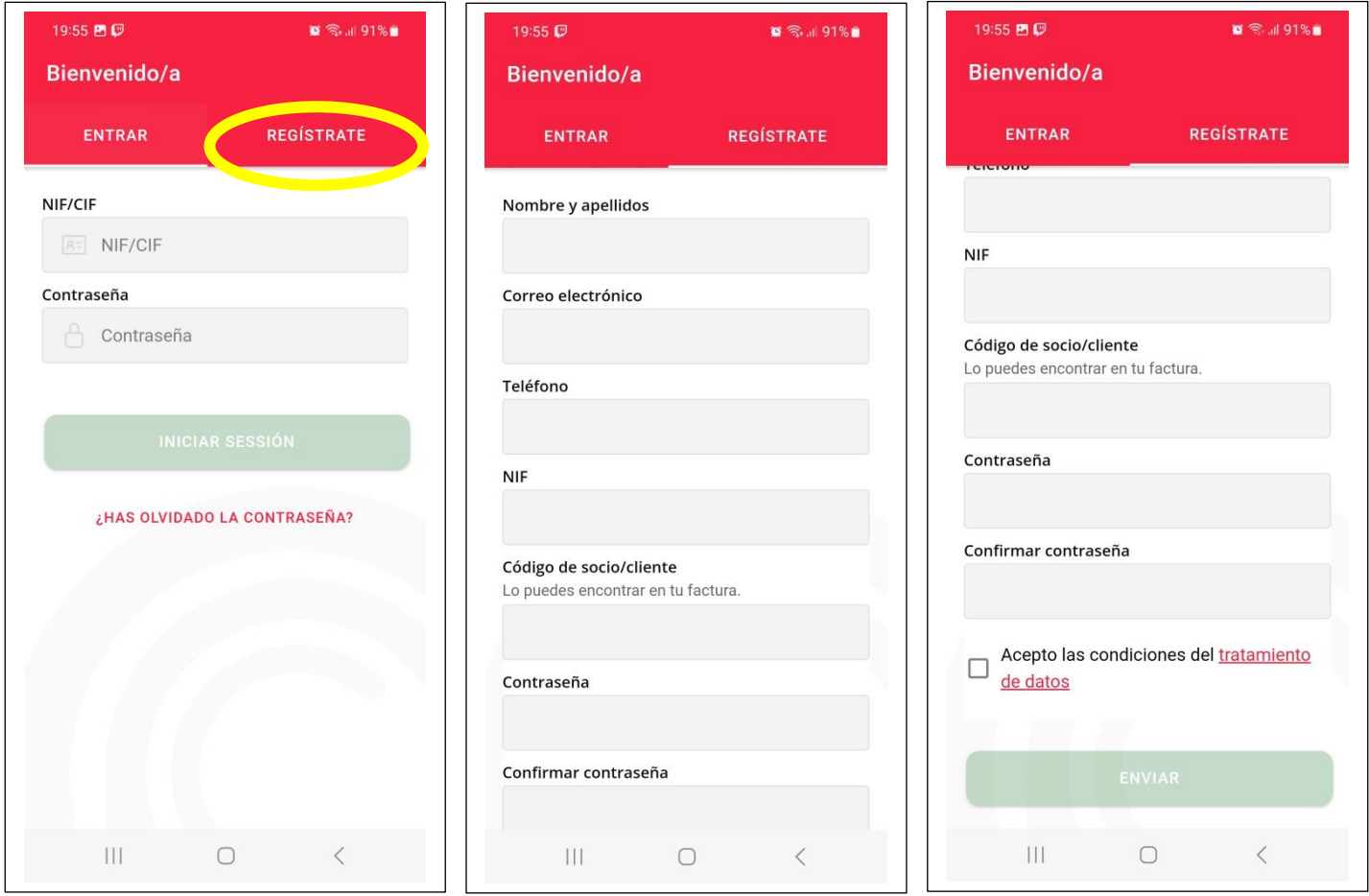

ACCESO: Una vez que la aplicación le confirme que el registro se ha realizado con éxito, ya puede iniciar sesión desde la pantalla de entrada:

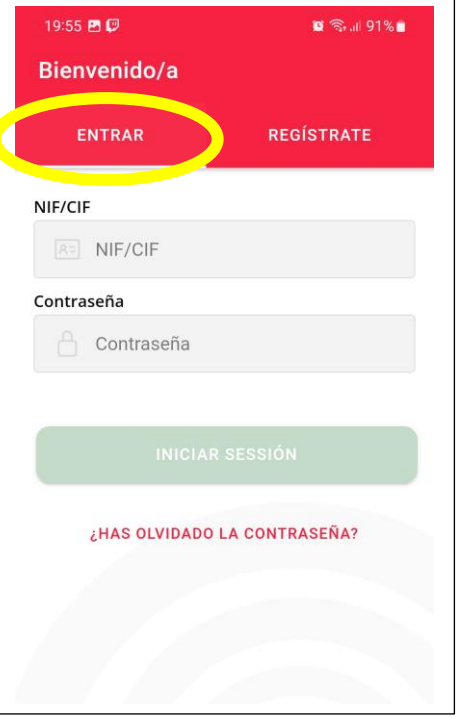

- MENÚ PRINCIPAL: En el menú principal encontrará los botones que le llevarán a las distintas pantallas, veremos sólo los más relevantes:

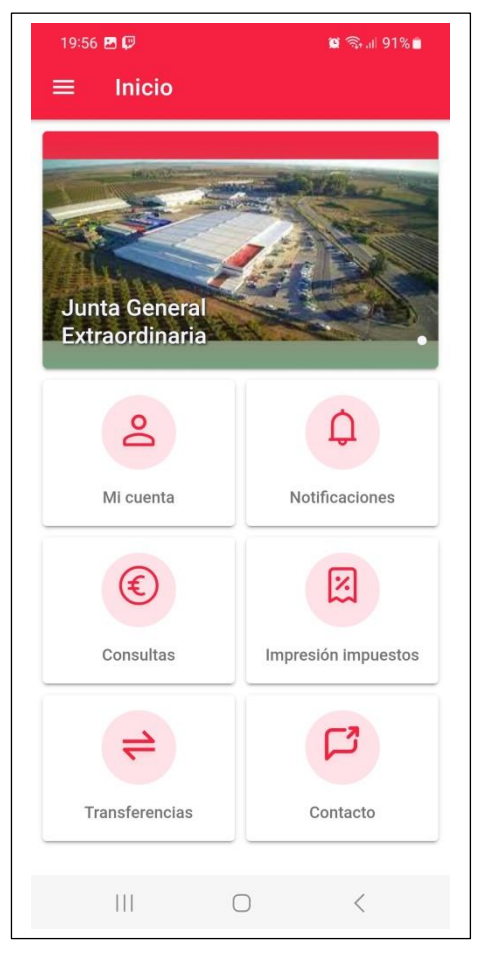

- CONSULTAS: En el menú principal encontrará los botones que le llevarán a las distintas pantallas:

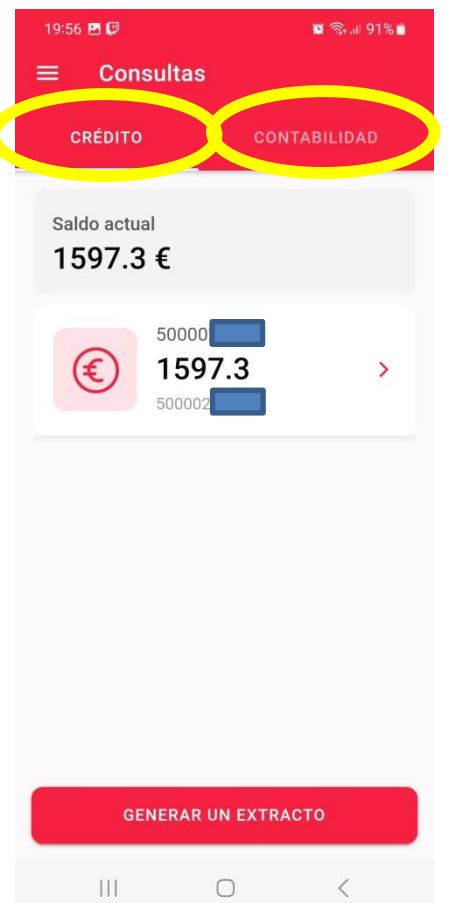

En la pestaña de "CREDITO", aparecerán las cuentas de la que usted es titular o autorizado. Haciendo clic sobre la cuenta una de las cuentas, le llevará a la consulta de últimos movimientos.

En la pestaña de "CONTABILIDAD", hay otros cuatro botones:

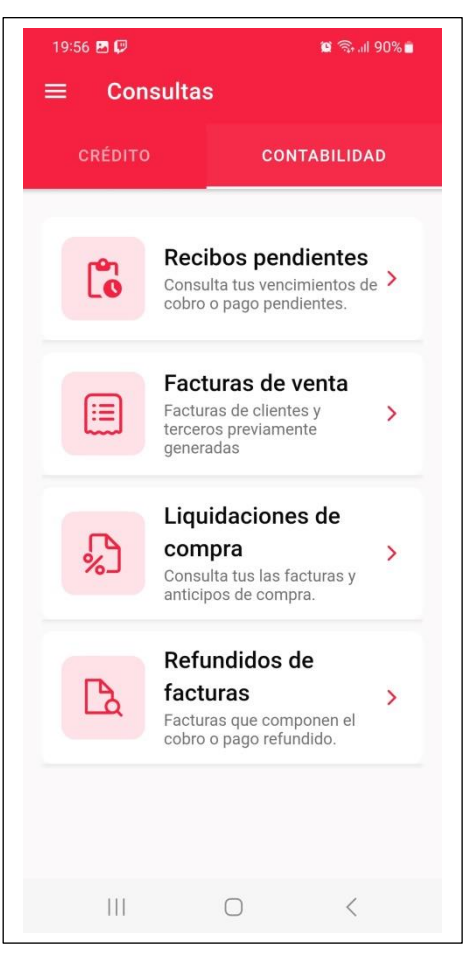

- Recibos pendientes: Si no indica nada en el rango de fechas, le aparecerán todos los recibos de cobro / pago que tenga pendientes.
- Facturas de venta: Muestra todas las facturas de venta, junto a ellas hay un enlace "Descargar pdf" que descarga un documento en formato PDF con el duplicado de la factura.
- Liquidaciones de compra: Funciona igual que las facturas de venta, pero en este caso muestra las liquidaciones de compra.
- Refundidos de facturas: Muestra los "refundidos", que son varias facturas que se agrupan para mandarlas en un solo cobro. También hay un enlace que descarga un documento que desglosa las facturas y los productos que las componen.
- IMPRESIÓN DE IMPUESTOS: Este botón muestra otros cuatro apartados para sacar los registros de impuestos. IVA soportado, agrario, y repercutido, así como retenciones IRPF.
	- 19:57 四日  $\blacksquare$  30%  $\equiv$ Impresión impuestos **IVA Repercutido** 圆  $\rightarrow$ Consulta el IVA repercutido **IVA Soportado +**  $\rightarrow$ Agrario  $|\mathsf{s}|$ Consulta el IVA soportado Resumen de IVA  $\rightarrow$ Accede al resumen de IVA **IRPF**  $\overline{\phantom{0}}$ ፟ፚ Consulta los datos del IRPF
- TRANSFERENCIAS: En el menú principal encontrará los botones que le llevarán a las distintas pantallas:

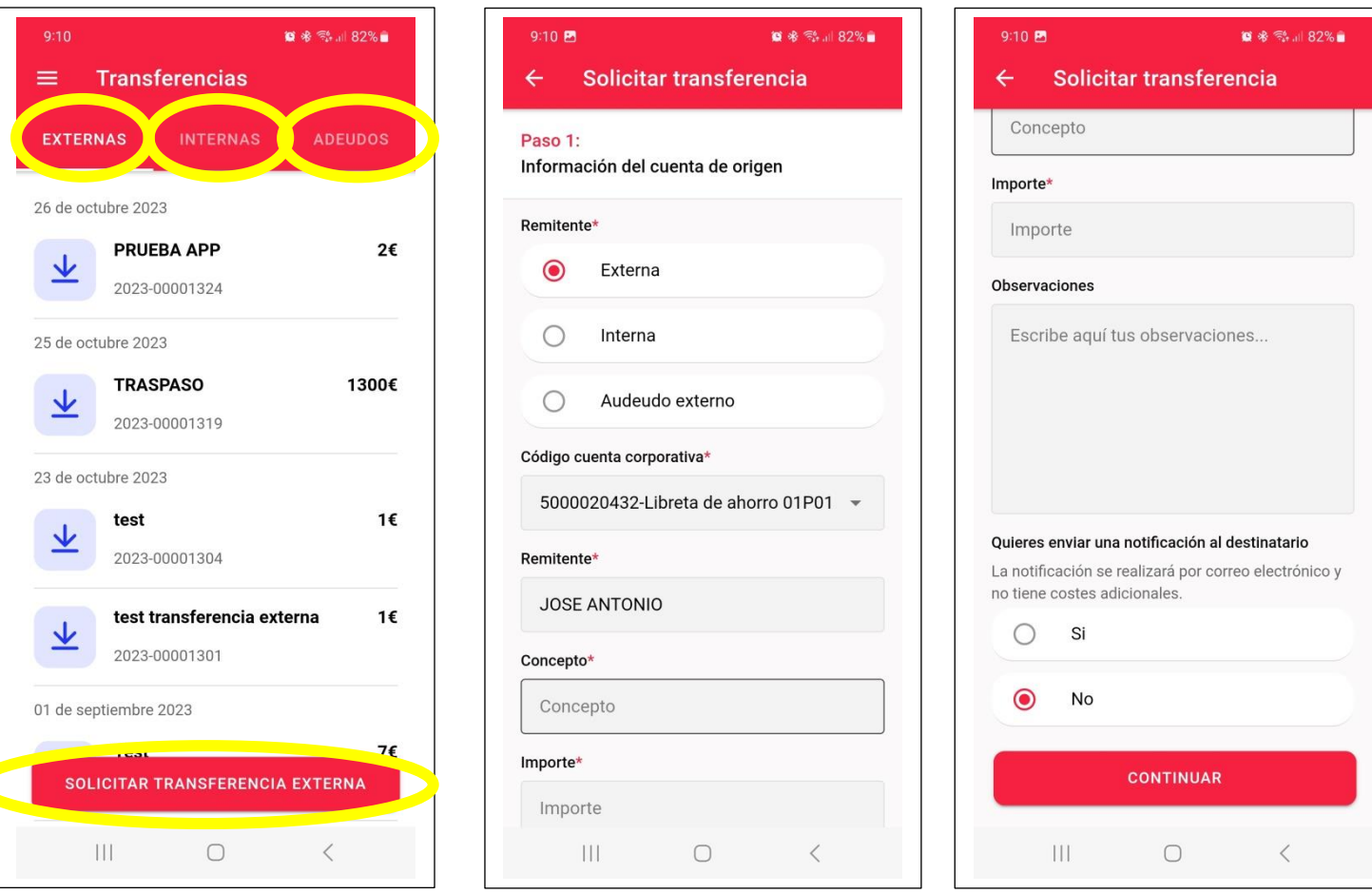

Hay tres tipos de solicitud:

- 1) Transferencia externa: Para enviar dinero a una cuenta bancaria externa a la cooperativa, deberá conocer el IBAN de dicha cuenta.
- 2) Transferencia interna: Es un traspaso interno dentro de la propia cooperativa a la cuenta de otro socio. Para ello deberá conocer el código de 10 dígitos de dicha cuenta, siempre empieza por 500xxxxxxx.
- 3) Adeudos: Para mandar un cargo a una cuenta externa y pasar ese dinero a su cuenta de la sección de crédito de la cooperativa. Deberá conocer el IBAN de dicha cuenta.

**IMPORTANTE: Lo que se realiza aquí es una "solicitud" para que desde la contabilidad de la cooperativa se realicen estas operaciones. No es una transferencia en tiempo real como las que se realizan en las aplicaciones de los bancos.**